## 1 Vytvoření GitHub účtu

- Navštivte: https://github.com/
- Klikněte na "Sign up"

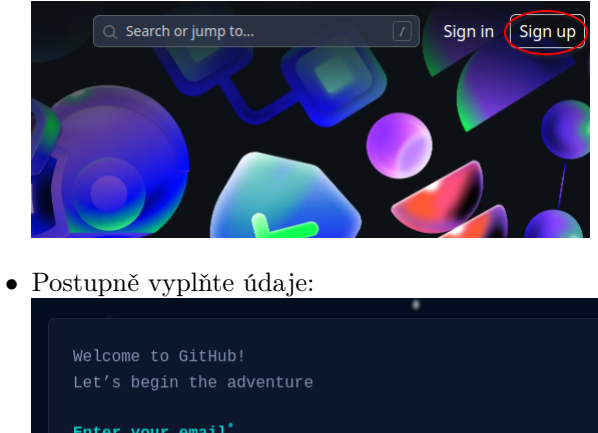

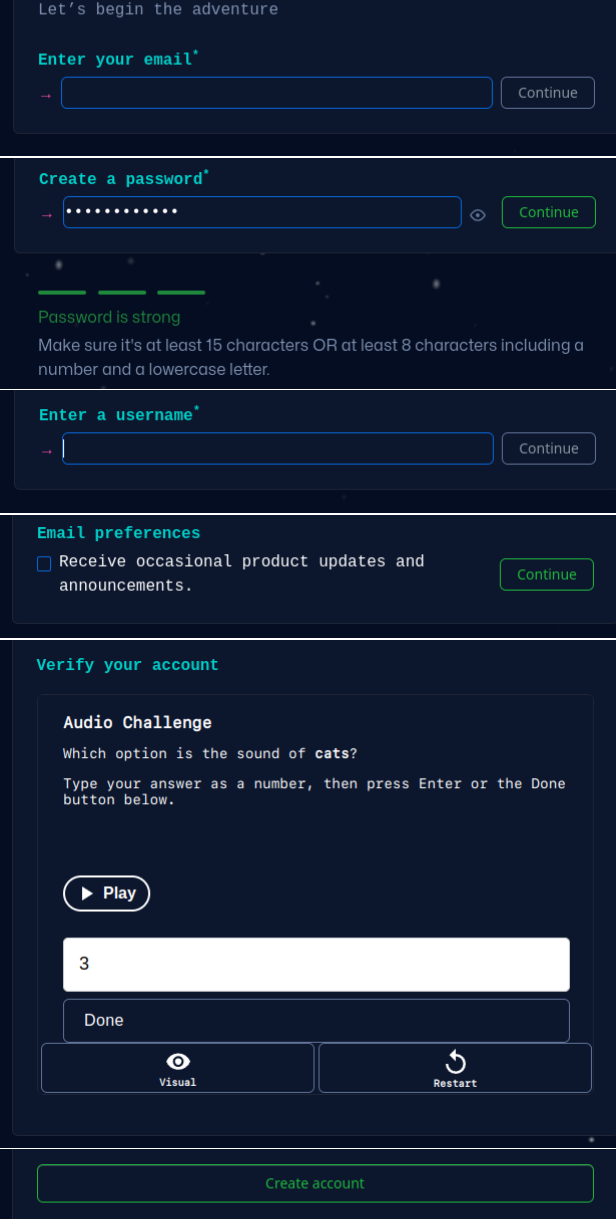

• Po dokončení vám příjde Email s ověřením: "Your GitHub launch code" - je třeba opsat ověřovací kód

- $\bullet\,$  Poté vyplníte své preference
- Na závěr je třeba vybrat Free plan:

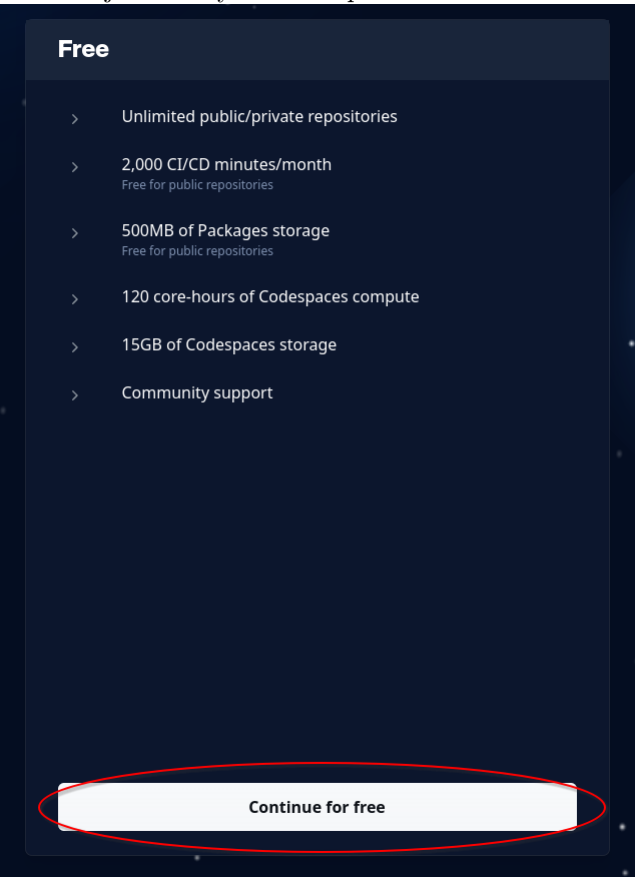

## 2 Otevření ŠKOMAM Codespace - prostoru pro spouštění cvičení

• Je třeba být přihlášený na GitHubu:

 $\sum | \bigupharpoonright + \cdot \bigupharpoonright \bigcirc \bigupharpoonright \mathfrak{n} \bigupharpoonright \bigcirc$ 

- Jděte na adresu s repozitářem: https://github.com/Beremi/SKOMAM
- V readme (pod výpisem souborů) klepněte na tlačítko:

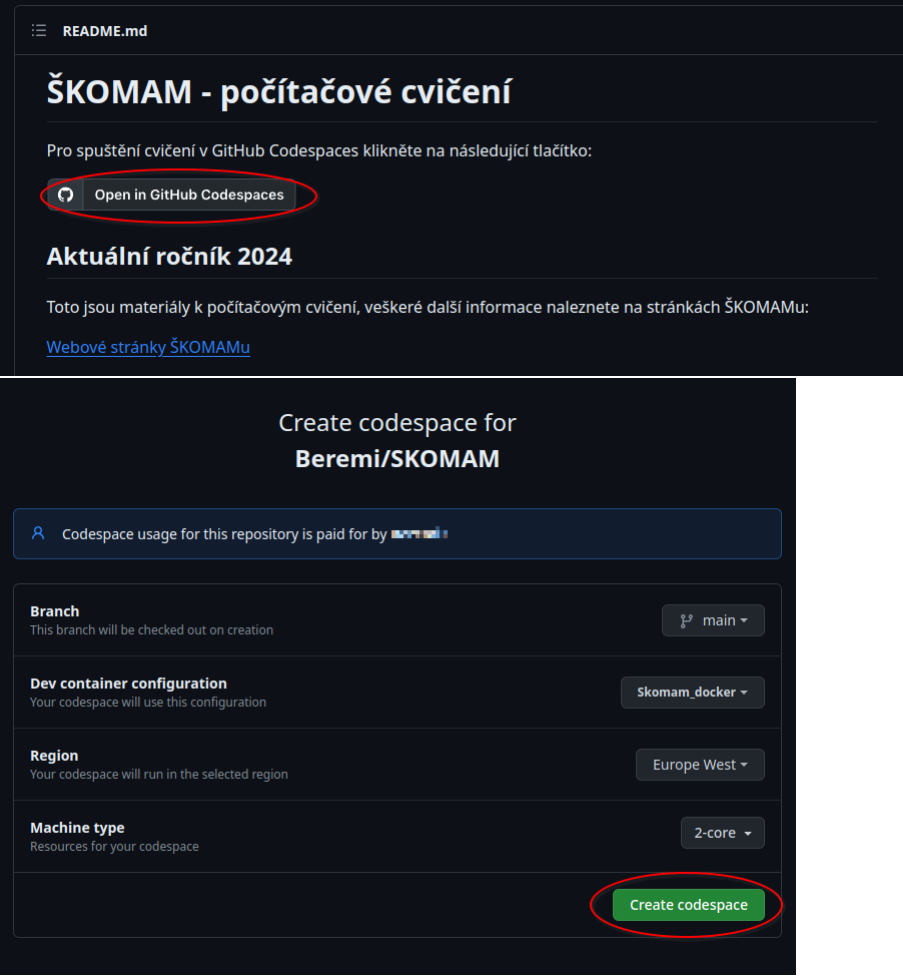

- Po cca 30-60s budete mít nachystáno prostředí pro běh veškerých materiálů ze ŠKOMAMu:
	- vše běží na virtuálním stroji na servrech GitHubu
	- dejte si pozor, máte pouze omezené zdroje zdarma každý měsíc (konkrétně 120 core-hours = na přednastaveném počítači 60 hodin běhu)
	- veškeré soubory a vaše změny se ukládají do daného Codespace a budou dostupné i později (po 30 denní neaktivitě se však mažou)

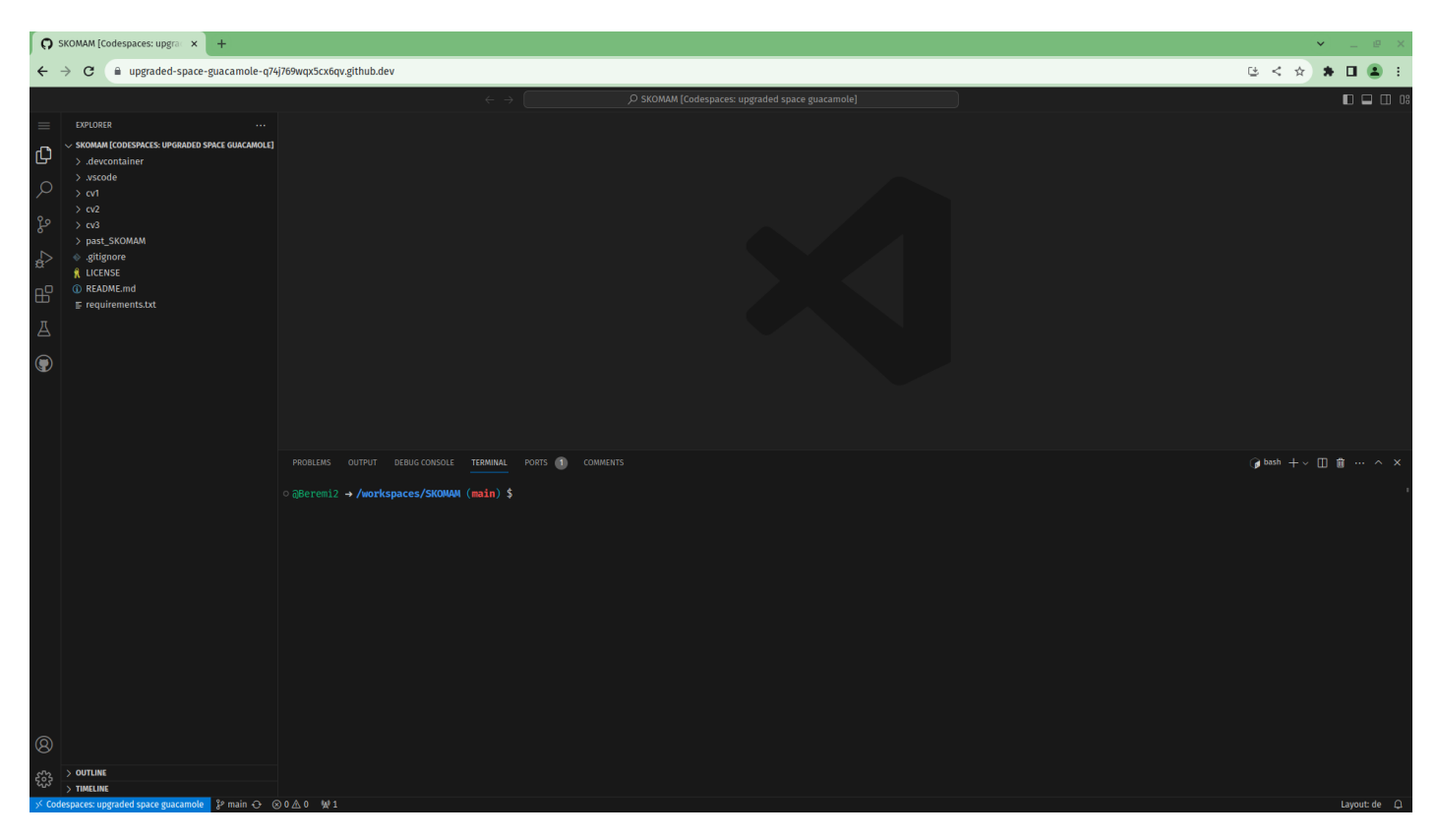

• Při prvním spuštění buňky s kódem se vás Jupyter notebook zeptá jak se má kód spouštět:

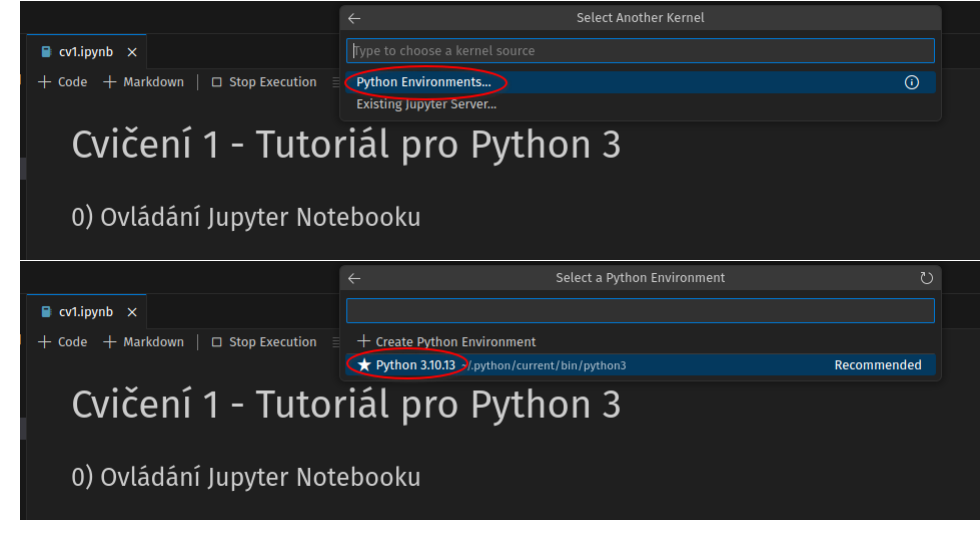

## 3 Jak navrhovat změny ve cvičeních (Pro organizátory)

- Ve vašem prostředí Codespace měňte cokoliv se vám nelíbí.
- Až budou materiály ve stavu, který vám příjde ideální/finální, odstraňtě výstupy z kódu (ať nejsou zbytečně zaznamenány jsko změny):

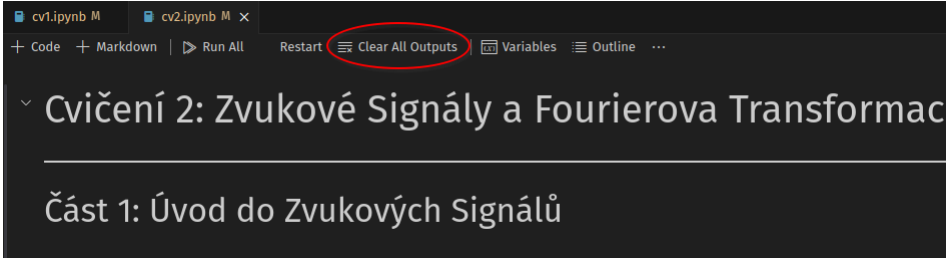

- Nyní můžeme vytvořit "Commit"
	- Vybereme "Source control" z nabídky vlevo:

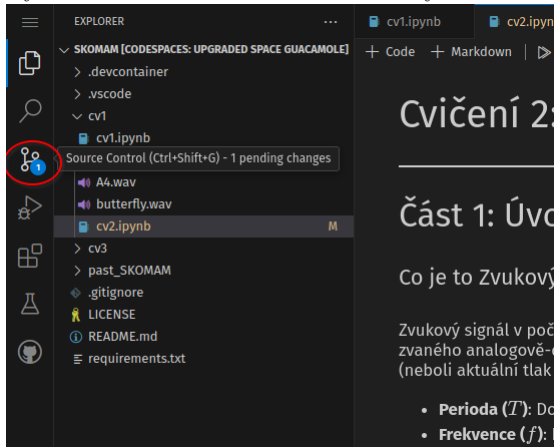

– Napíšeme kratičkou zprávu identifikující co se změnilo (Stačí např. "drobné opravy PB") a klepneme na tlačítko "Stage All Changes":

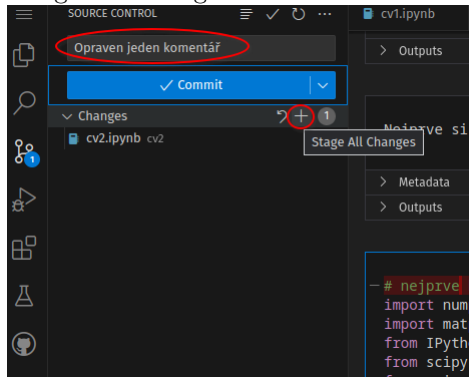

– Teď už můžeme "Commitovat":

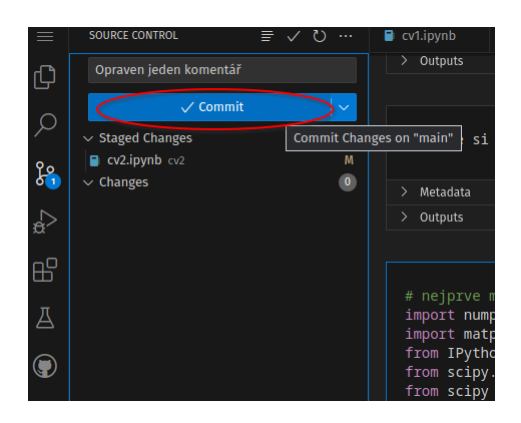

• Commit zatím existuje pouze lokálně v Codespace, chceme jej teď poslat autorovi repozitáře jako tzv. "Pull Request":

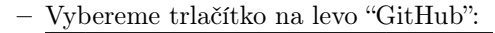

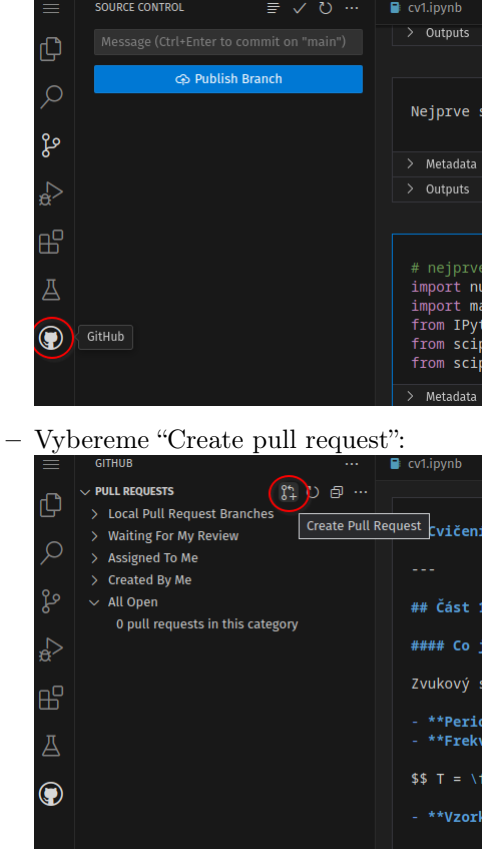

– Můžete přiložit poznámku s komentářem k opravě, a klikněte na "Create":

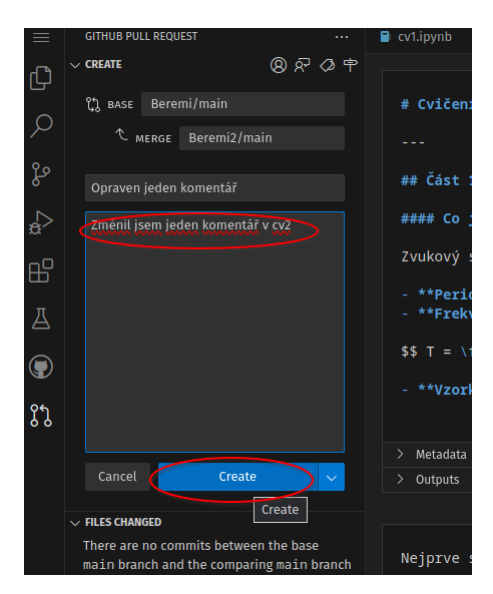

– Vyskočí okno ohledně "remote Branch" - znamená to, že je třeba aby vámi navržené změny "žili" někde online (a to se udělá tak, že se vytvoří na vašem github účtu kopie repozitáře s přidanými změnami). Stačí potvrdit "Publish Branch":

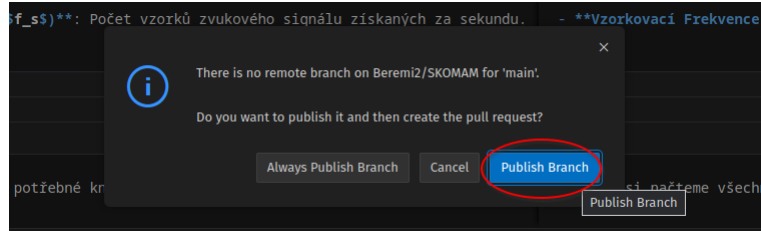

• A je hotovo, otevře se vám ještě okno s přehledem (ale už není třeba žádná akce). Od této chvíle uvidím já (Autor) vaše návrhy změn a můžu je jednoduše přidat do aktuální verze.

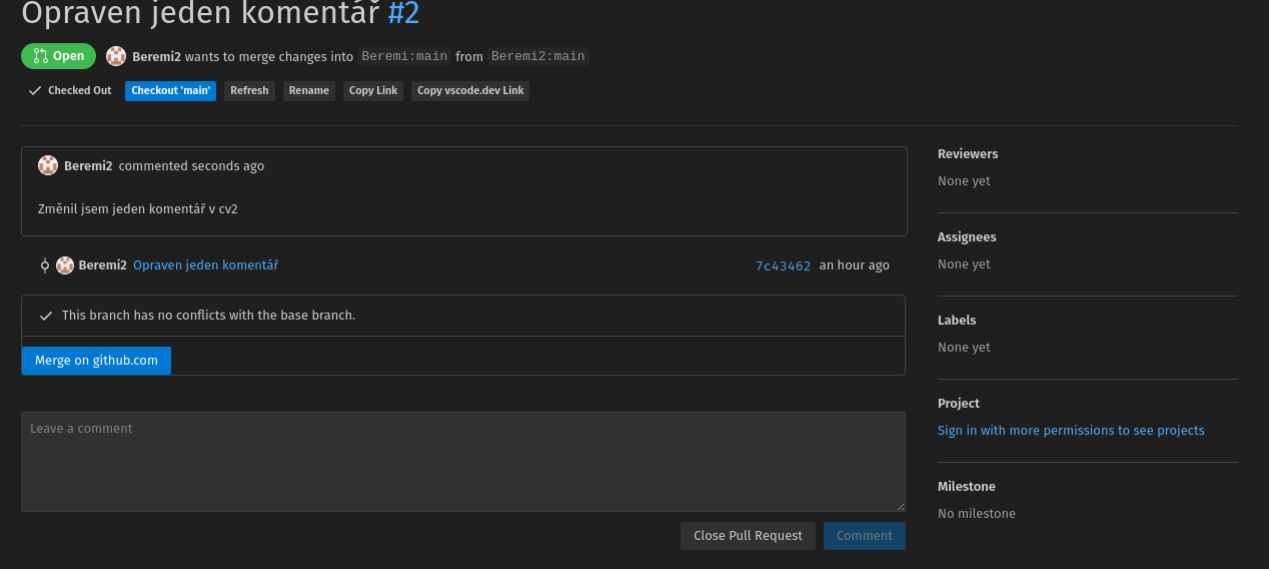